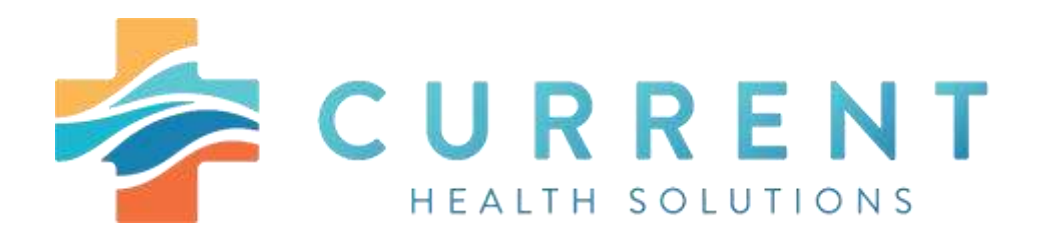

# **MEMBER PORTAL GUIDE**

As a feature of your health care benefits, Current Health Solutions provides **secure** internet access to give you the Information you need anytime you need it. **To access the member portal, visit www.currenthealthsolutions.org.**

Some of these services are:

### • **Claims**

CHS provides quick access to your claims status and eligibility information. You can track your medical claims as they move through the CHS claims processing system.

### • **Forms**

Finding a claim form is just two clicks away. By clicking on Members and then Forms you have instant access to important CHS forms.

### • **Resources**

Up-to-date information and references include:

- o Frequently Asked Questions
- $\circ$  Useful information at your fingertips about CHS, how to contact us, and answers to questions about our products and services
- o Helpful Links
- o Commonly used website resources

CONTACT US: 217.641.7156 Member.Services@currenthealth.org

## 1. Creating an Account

To create a login for the CHS Member Portal, an active member will need to create an account.

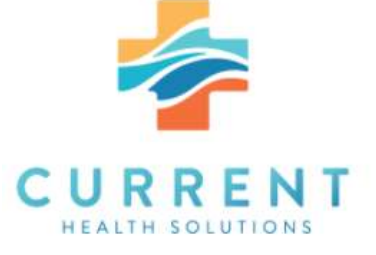

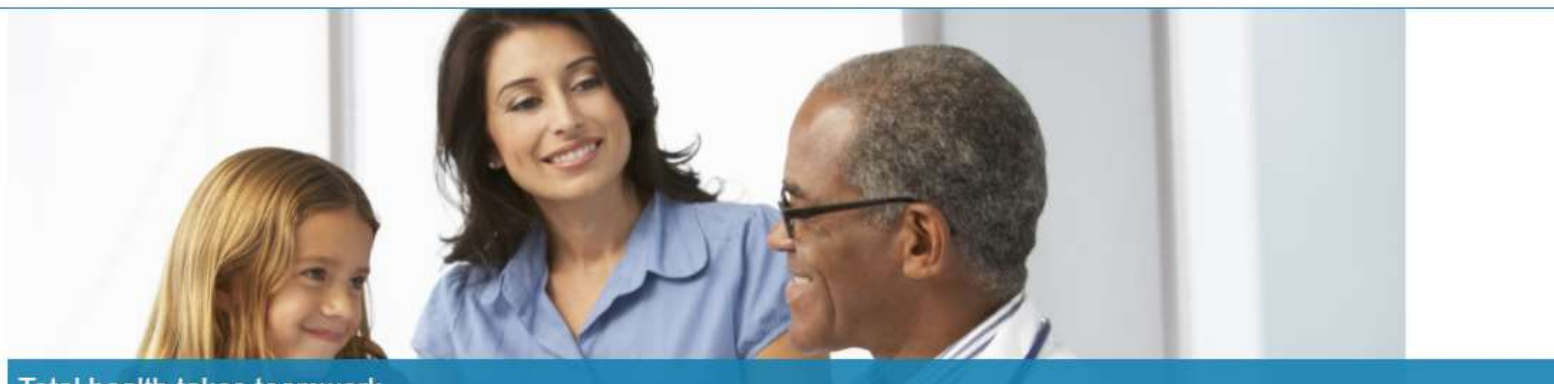

## **Total health takes teamwork**

From access to care coordinators to the ability to talk to a physician online, our plans have one thing in common, to keep you feeling your best. We provide simple and easy to understand health benefits that fit your life, your needs, and your goals. Signup today or login if you're already a member. Welcome to Current Health Solutions.

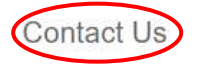

Local: 217-641-7156 Toll-Free: 855-247-3233 TTY: 800-743-3333 Ext 711

Website: www.currenthealthsolutions.org

### Manage your account

You'll get access to your benefits, claims, important documents and more.

**III** Maurosucalan kanafita and armoracles

### Sign into your account

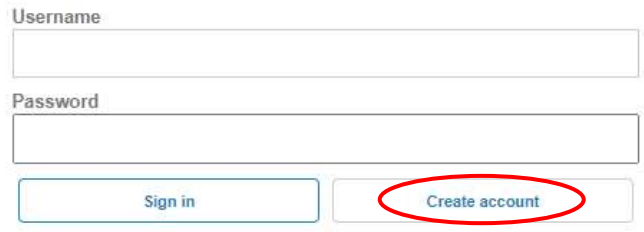

Forgot your username or password?

A license agreement screen will display, and the member will need to click the *Accept Box*.

### License Agreement

Please read the License Agreement. Click "Next" to continue or "Cancel" to go back to the login page.

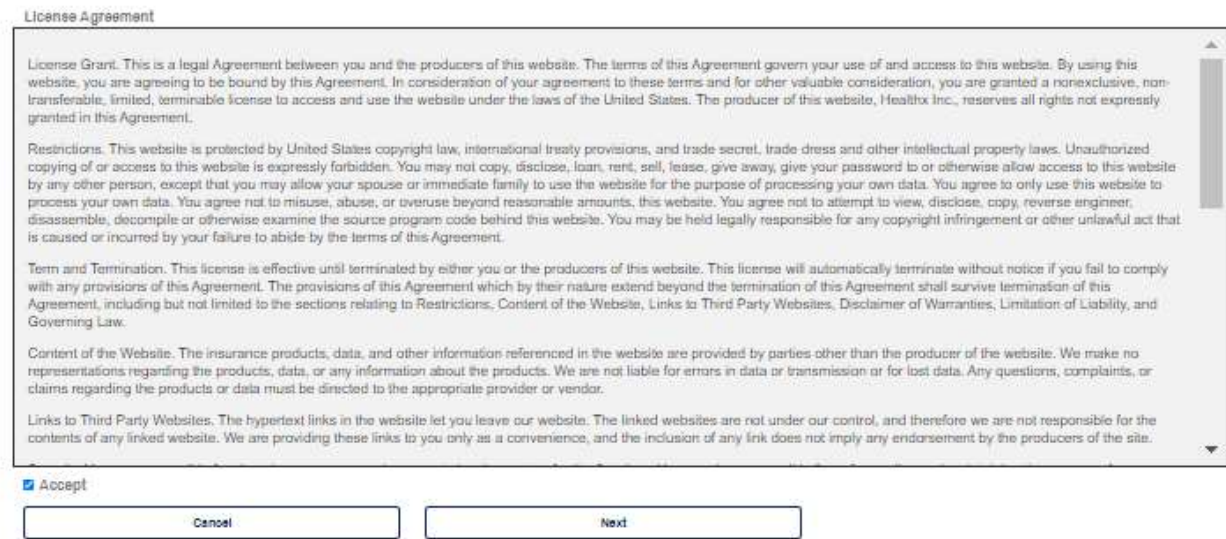

The member will complete the fields and click *Next*.

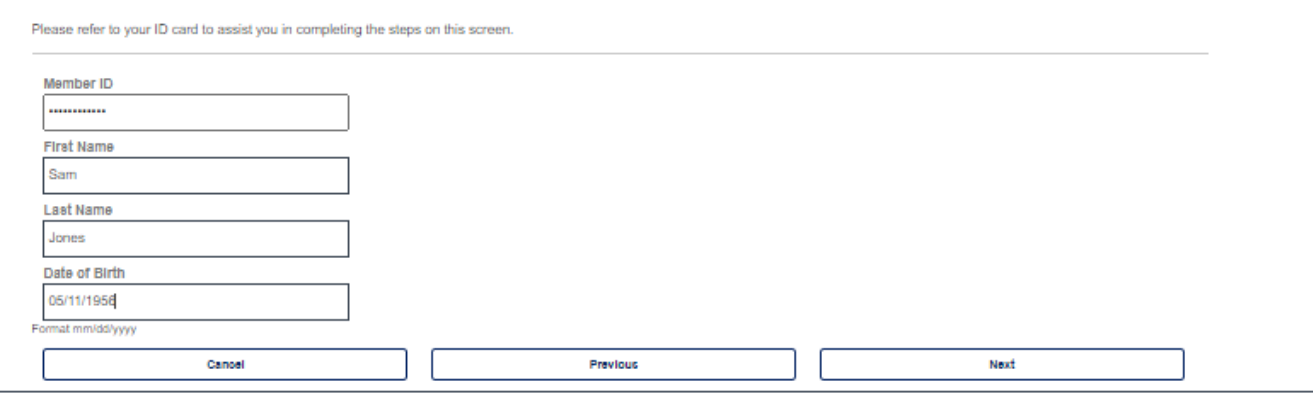

## **Create Login Information**

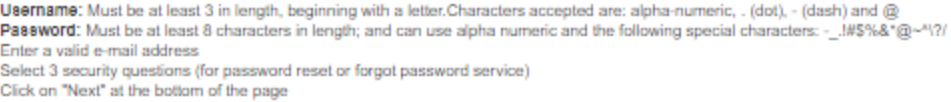

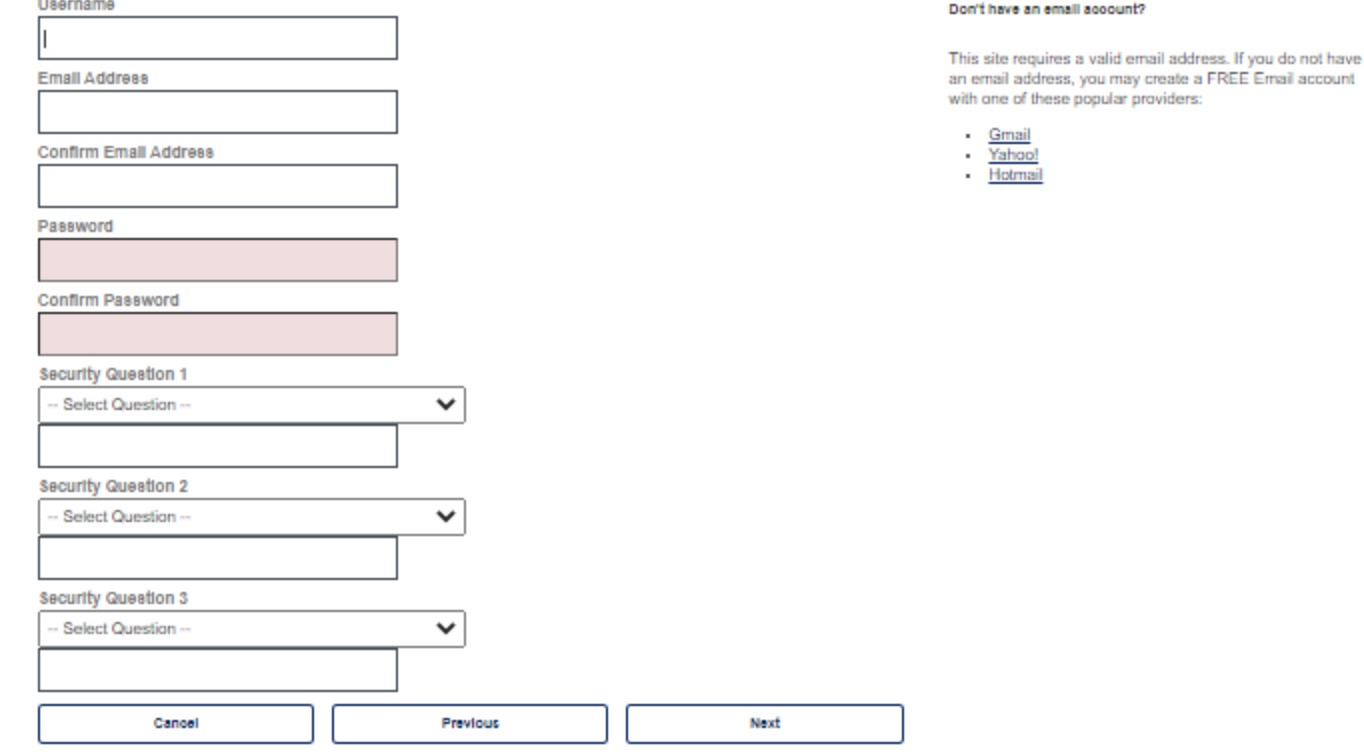

The security screen will display, and member will need to follow instructions.

The Two-Factor Authentication screen will display, and member will need to choose how to receive the notification (Text, Mobile, Email verification).

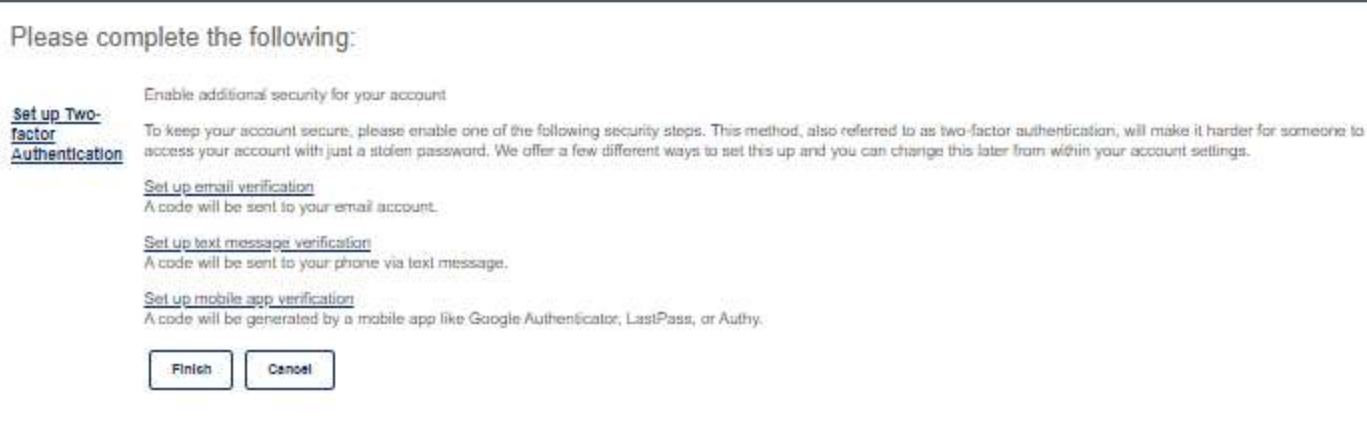

Enter the chosen method. A display box will appear:

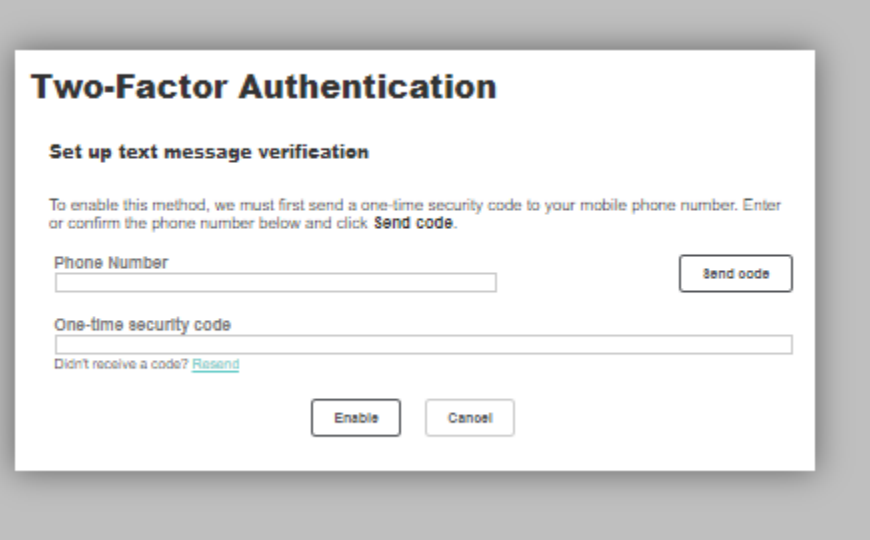

Enter the required information and then click on *Send Code*.

Once you receive the security code enter that number in the One-Time Security Code Field and click on *Enable the finish*. The member is now logged into the Member Web Portal.

A confirmation will display to confirm, and the member will click on *Finish.*

## 2. Log-in Screen

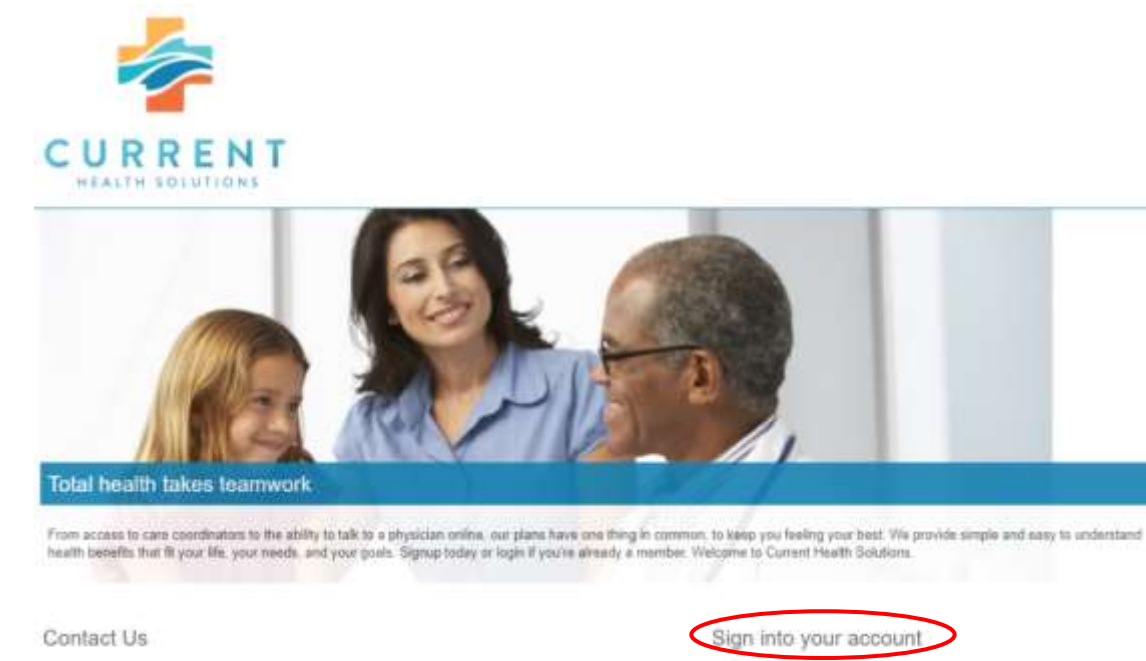

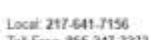

Tol-Free: 855-247-3233 TTY: 000-743-3333 Ext 711

Website: www.currentreathsukdom.org

Manage your account

You'll get access to your benefits, claims, important documents and more.

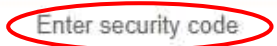

For additional security, we need to verify your identity before you can sign in to the account.

We sent a one-time security code to (\*\*\*) \*\*\*-1347.

Once you receive it, please enter it below, if you have not received the code or still have trouble signing in, please call member services.

#### One-time security code

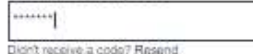

Remember this device for 30 days

Do not check if you are on a public or shared computer.

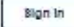

Back

Usemame

Password

Sgrist

Example and a series of content

**Create account** 

## **3. Home, Coverage & Benefits and Claim**

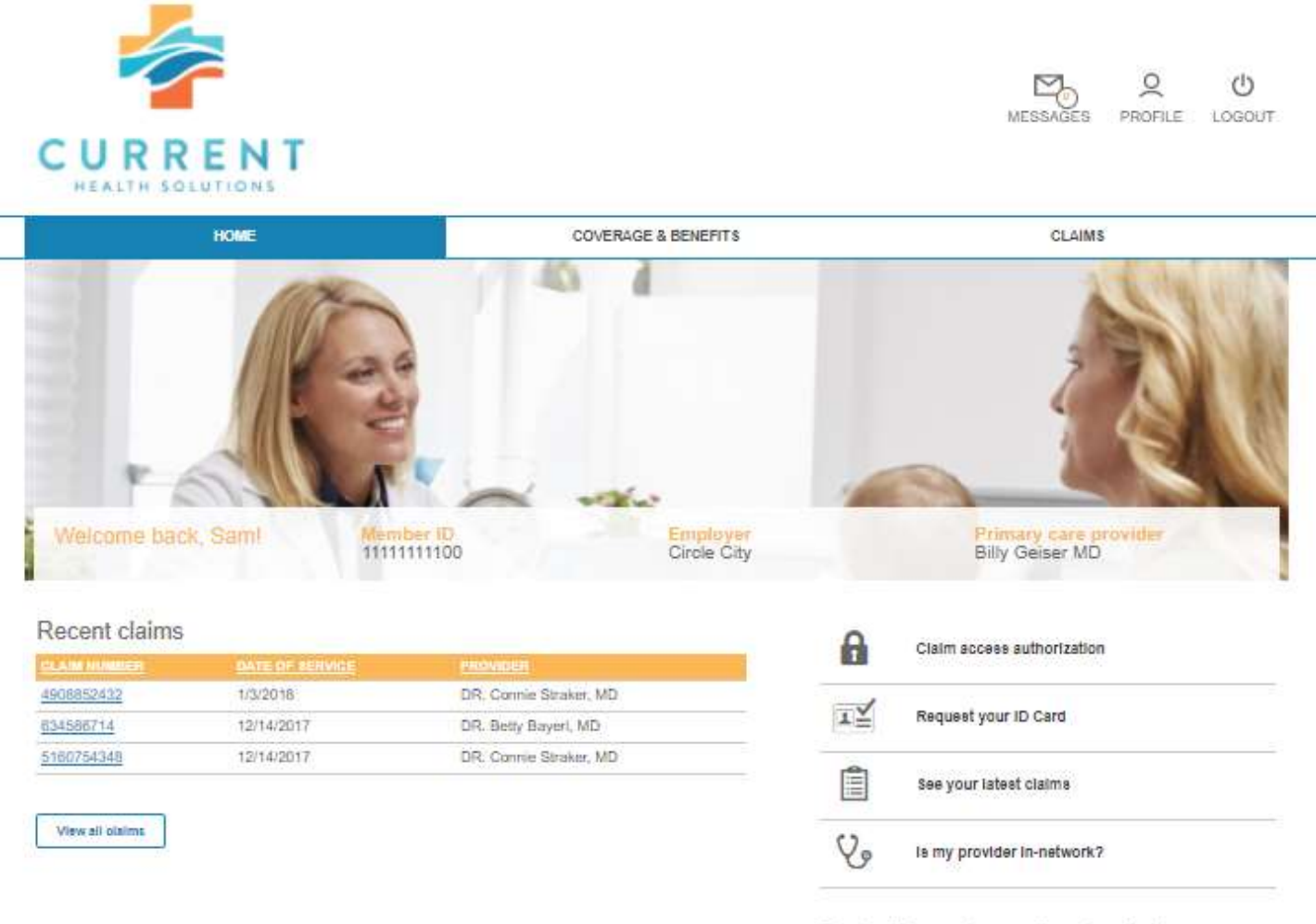

Manage your health & wellness

The member can click on a message to see the details.

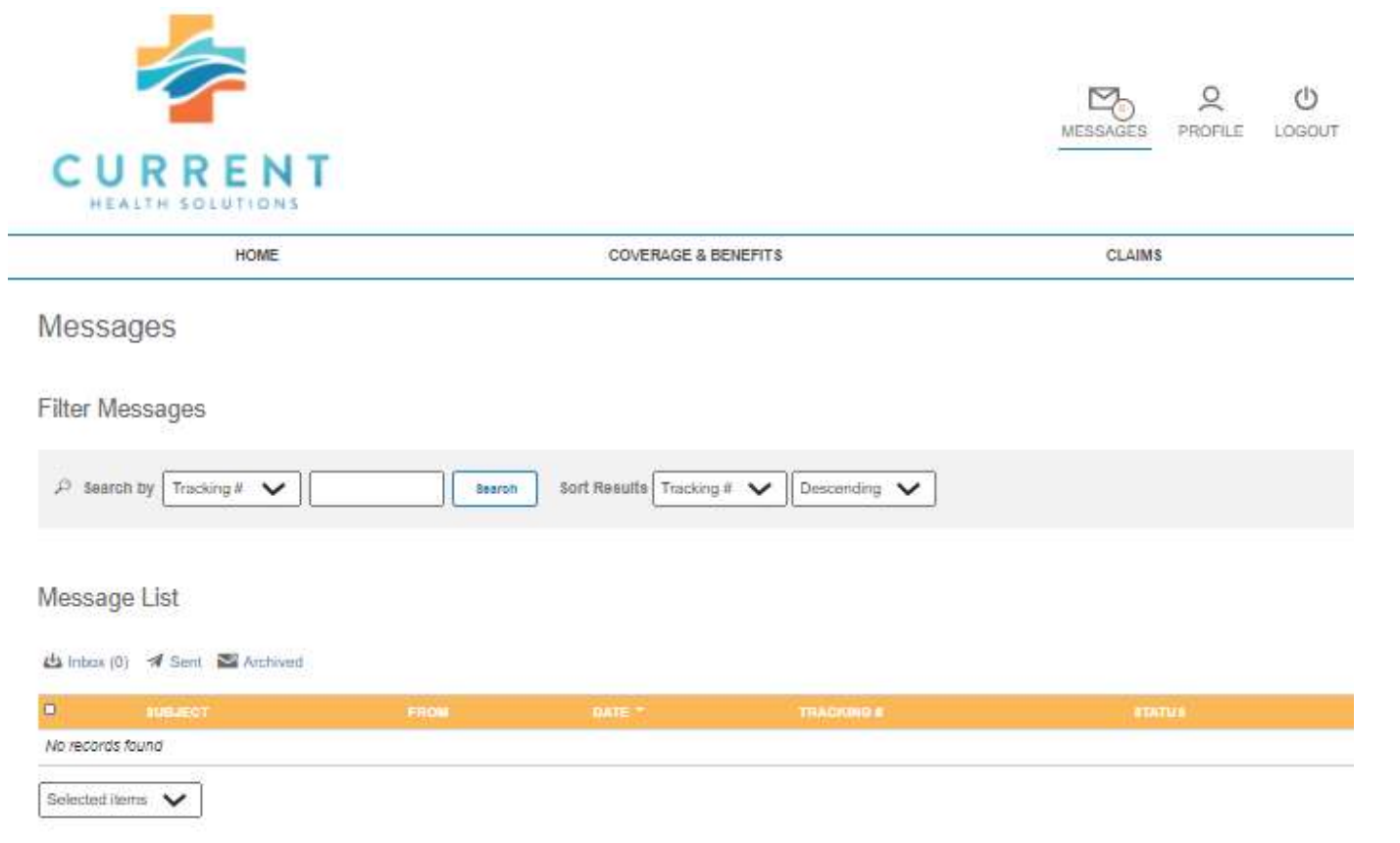

In the Member Profile screen, the member can manage his profile and security options.

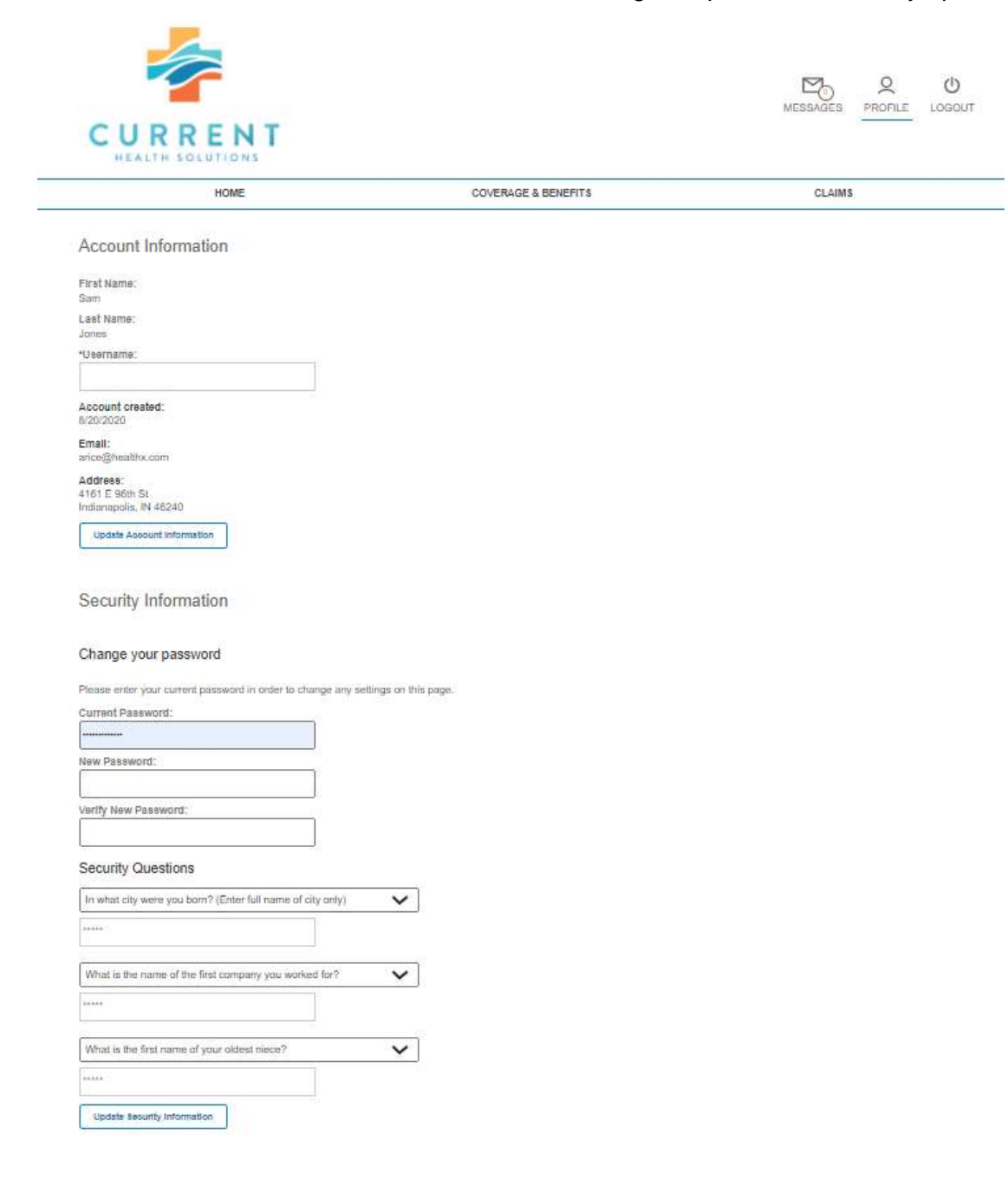

From the Home Screen, the member can click the *View All Claims* which navigates the member to the Claims tab which displays all claims and there is a filter feature to assist with searching.

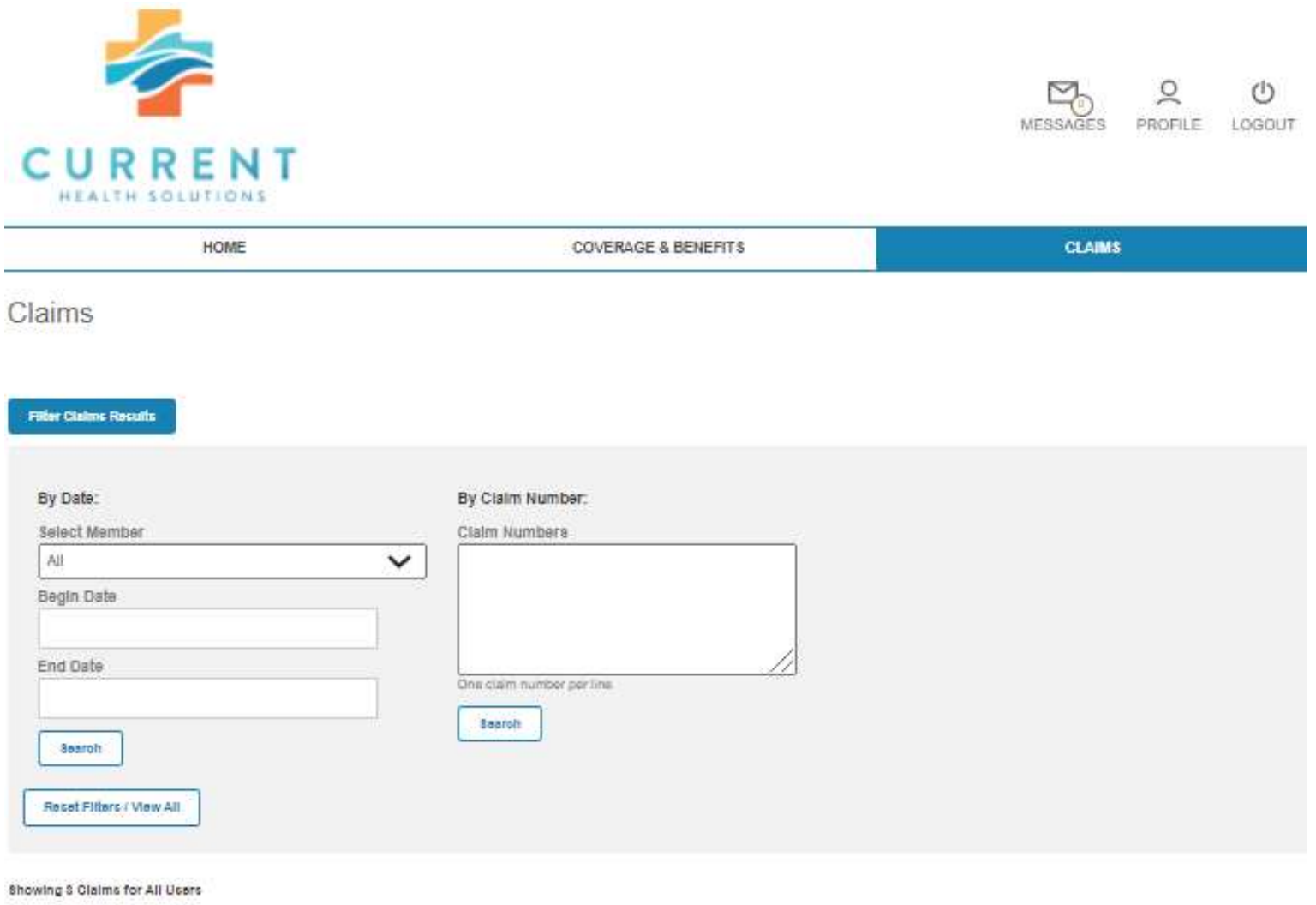

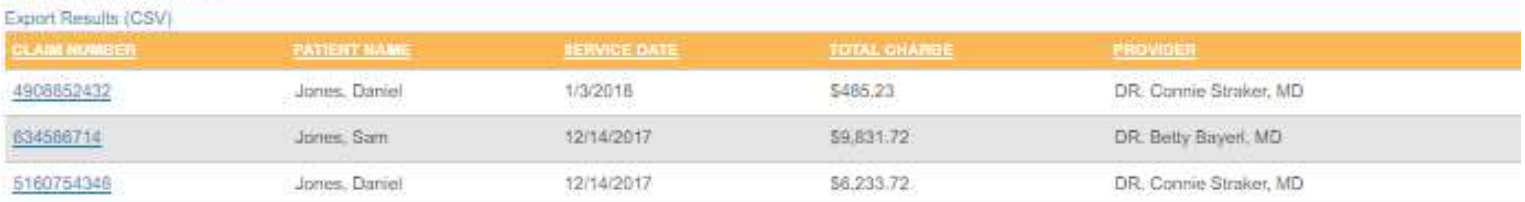

A member can grant other members access to their own data, by clicking on *Claims Access Authorization*.

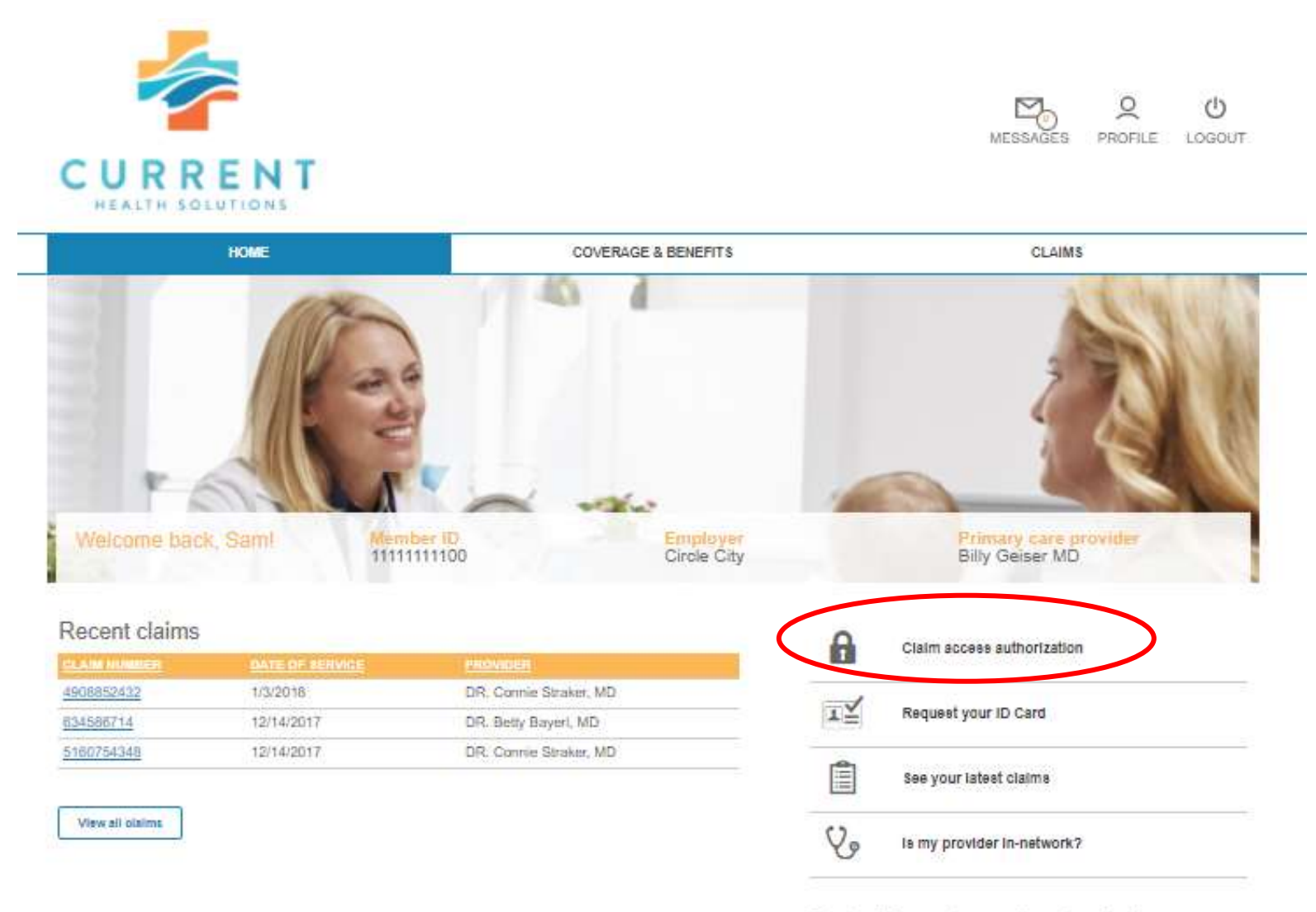

Manage your health & wellness

That screen displays all members on the plan and which access they would like to grant.

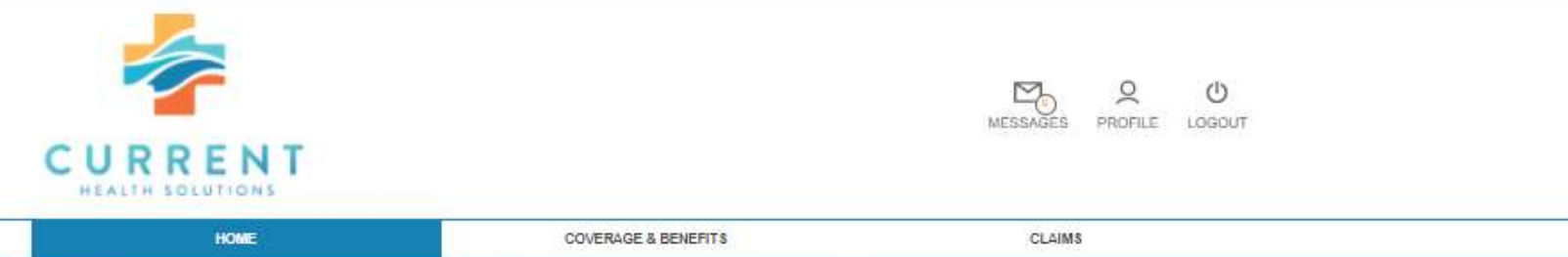

Due to HIPAA privacy rules, you or your family members are not able to view online claims information for your spouse or dependent over age 18 without their consent.

Grant/Deny Access: If you would like to authorize your family members access to your online claims information, you may do so by clicking on the Grant button below next to their name. You are also able to Deny access to your online claims information. Note: You are only able to grant/deny access to family members that have an online account.

Request Access; if you would like to request access to one of your family members online claims information, you may click on Request Access, next to their name below, and send an email to your family member requesting they authorize your access. They will need to sign up for an online account to grant your access to their information,

#### Access to Your Account

÷

Grant or deny members on your account access to your personal health information.

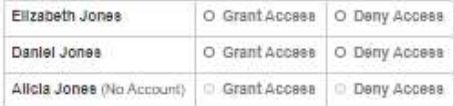

#### Request Access

Your family member will receive an email asking them to login to the site and grant you access.

O Elizabeth Jones O Daniel Jones O Allcla Jones

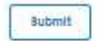

## **4. Request an ID Card**

A member can request an ID Card by clicking on *Request your ID Card*.

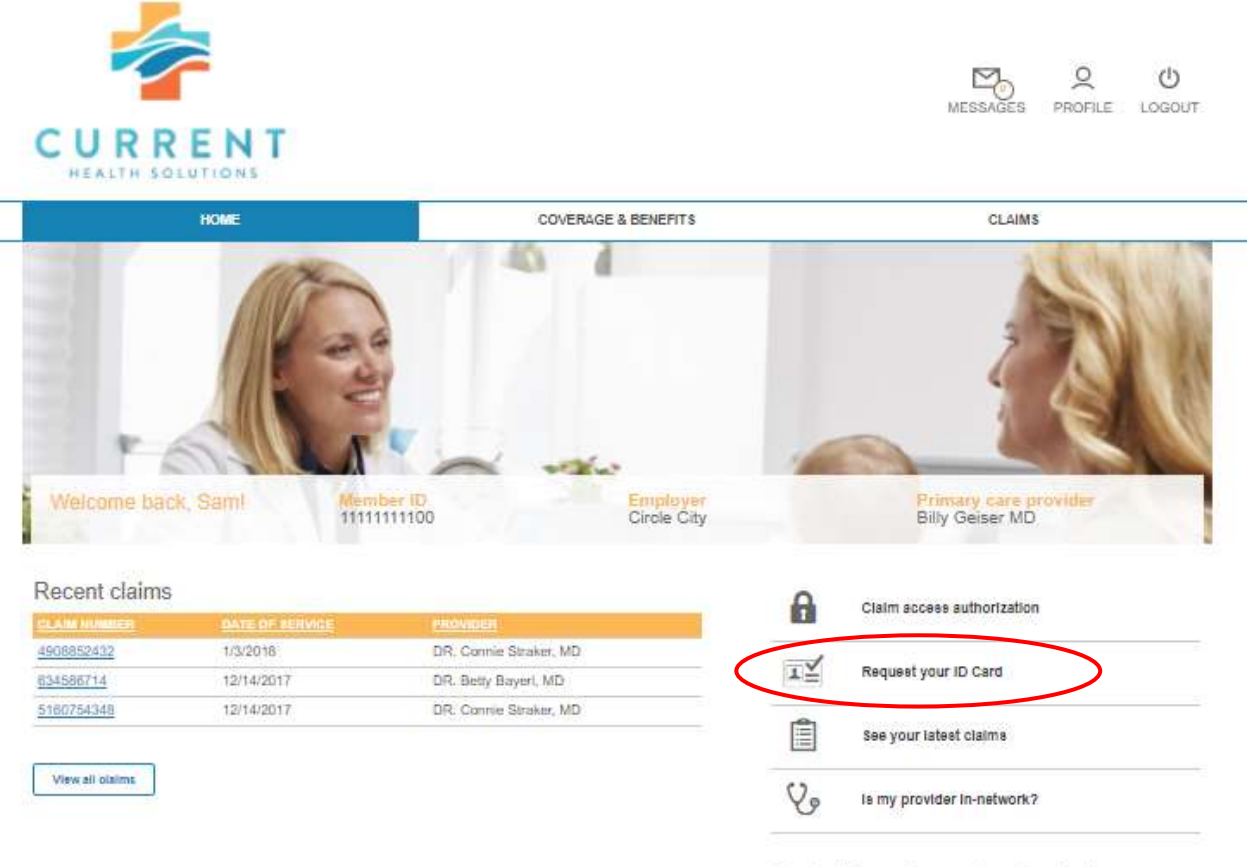

Manage your health & wellness

Request and ID Card populates these fields from the Member's Profile. The member chooses the quantity of cards requesting, then clicks on the *Submit* button.

## **Member ID Card Request**

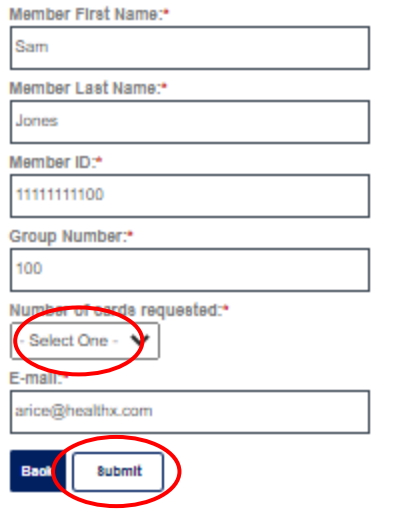

## Once submitting the request, an acknowledgement pops up.

Tracking #10725768 Sent by Admin Team on 10/29/2020.  $-11$ Member ID Card Reply Thank you. Your request has been submitted. Thank you. Your request has been submitted. Request Date:<br>10/20/2020 Member First Name: Sam Member Last Name: Jones Member ID:<br>fffffffff60 Group Number:<br>100 Usemame: test samjones Number of cards requested:  $\overline{\mathbf{z}}$ E-mail: ance@heathic.com Thank you for submitting your ID Card request. The cards will be sent as soon as possible. If we have any issues with the request, we will contact you via email.

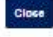

## **5. View Claims**

The member has the option to navigate to their claims also by clicking on *See your latest claims* button.

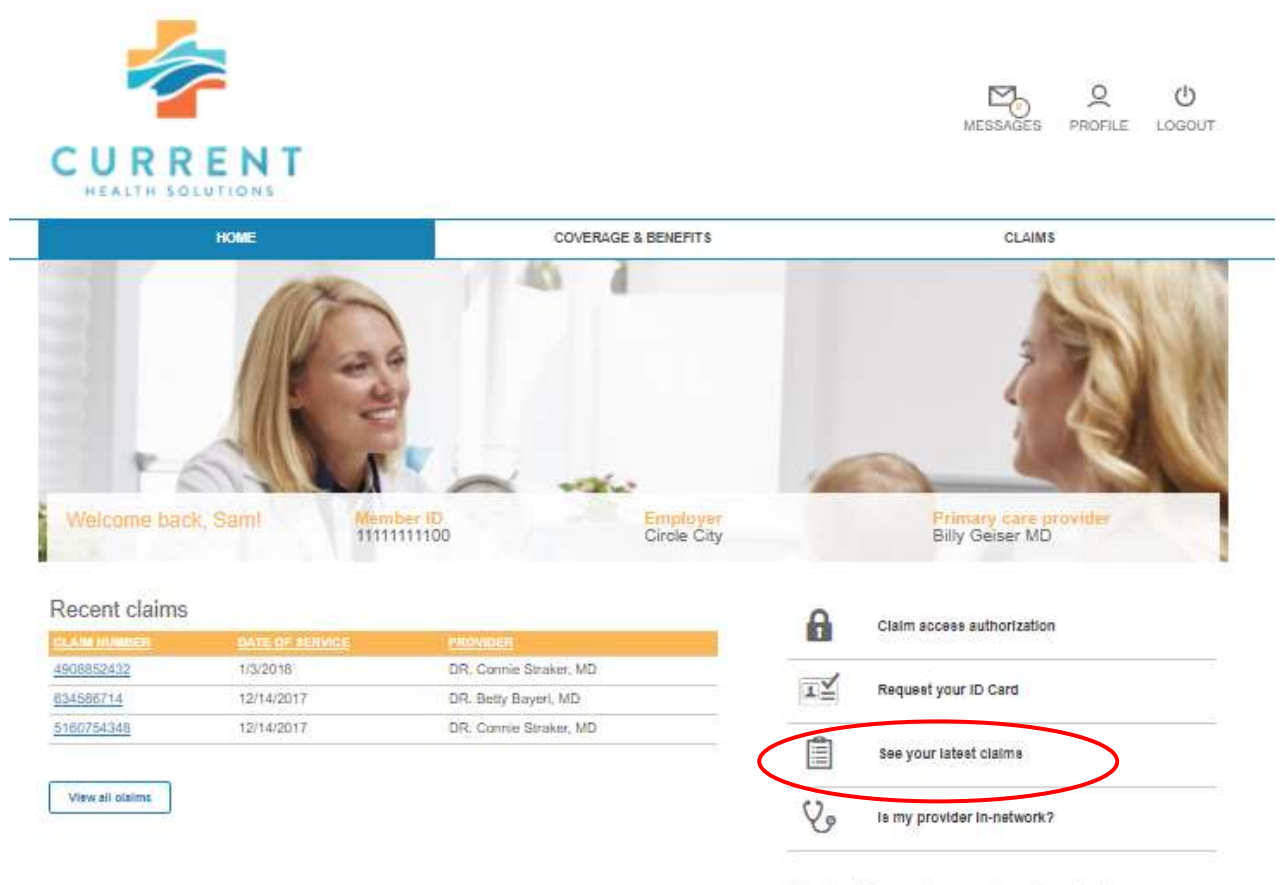

Manage your health & wellness

## **5. Find a Provider**

The member can access the Provider Directory by clicking on the *Is my provider in-network* and completing the form.

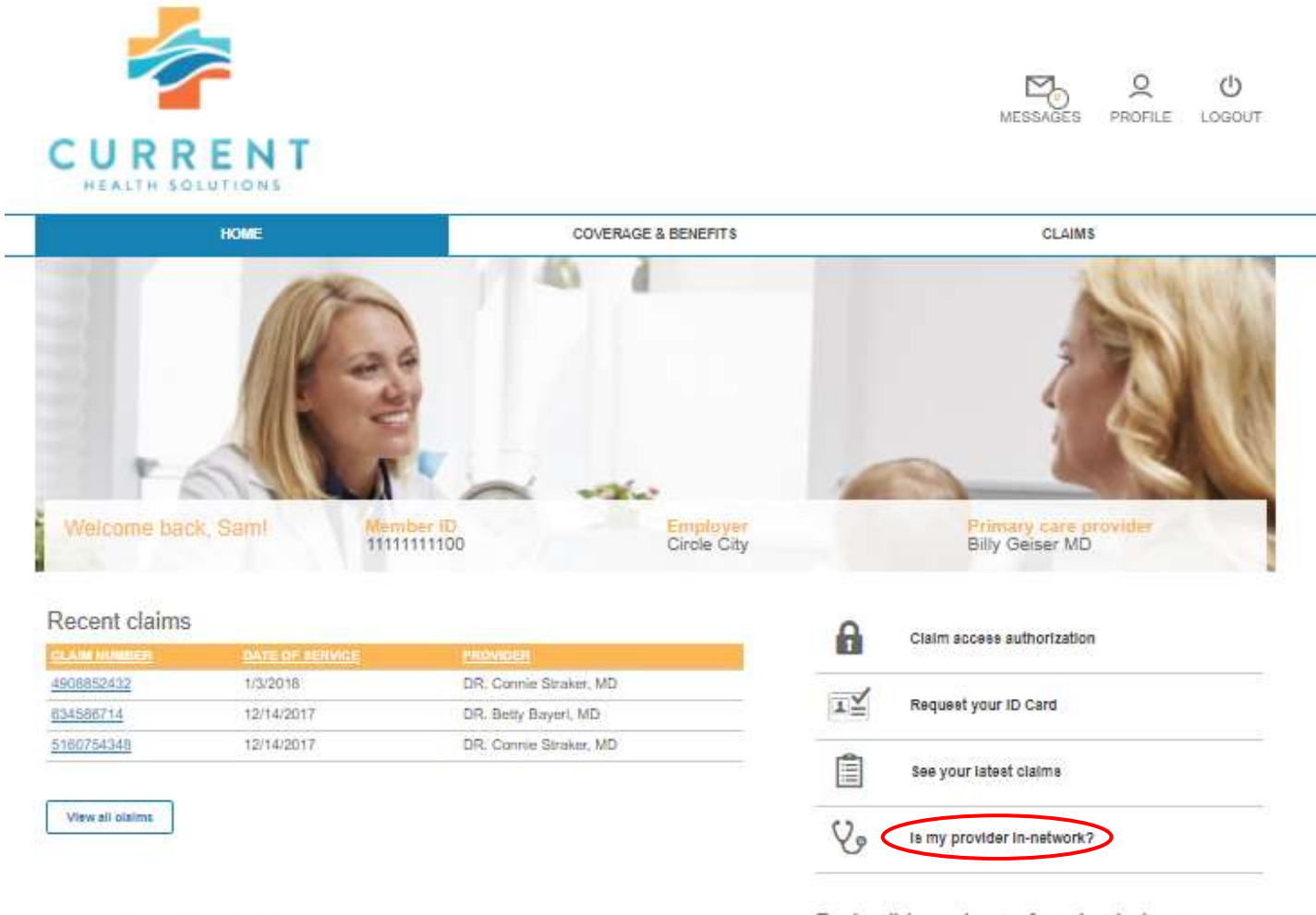

Manage your health & wellness

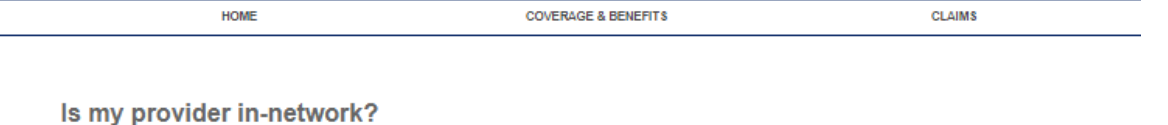

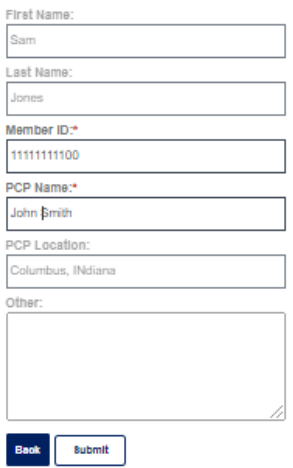

A message is sent to CHS Member Services making the inquiry and an acknowledgement will be displayed.

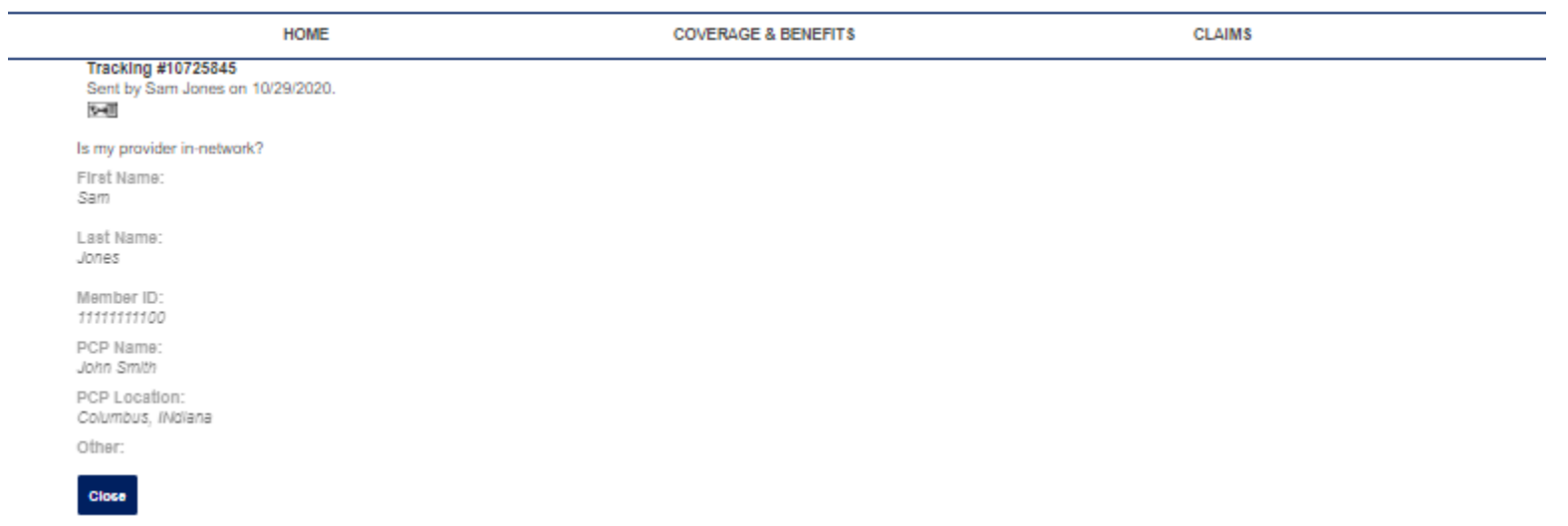

## **6. Deductible and out-of-pocket balances**

By clicking *View all balances*, it will navigate the member to the Coverages and Benefits Tab.

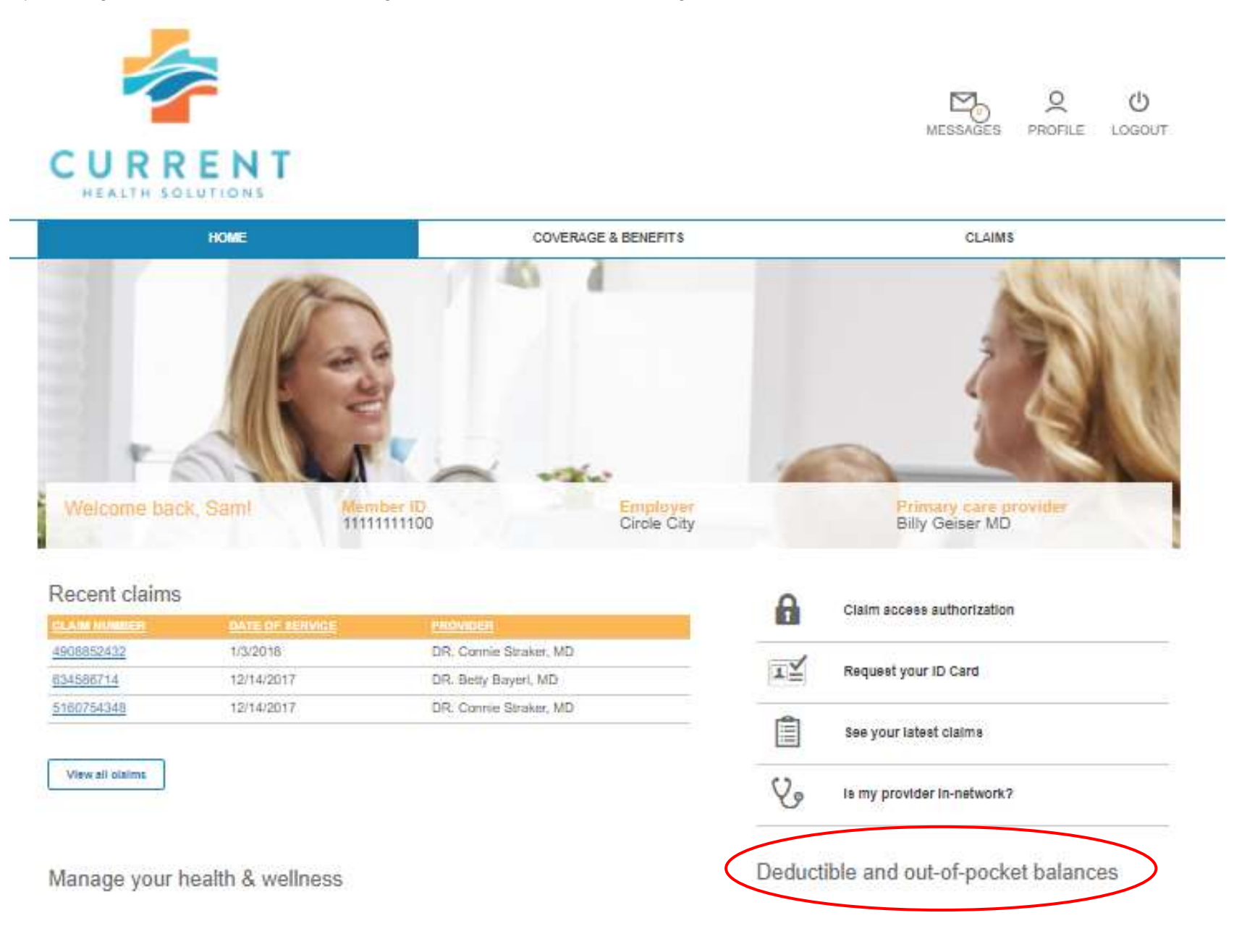

## **7. Coverage and Benefits Tab**

This tab will display the member's provider and demographics.

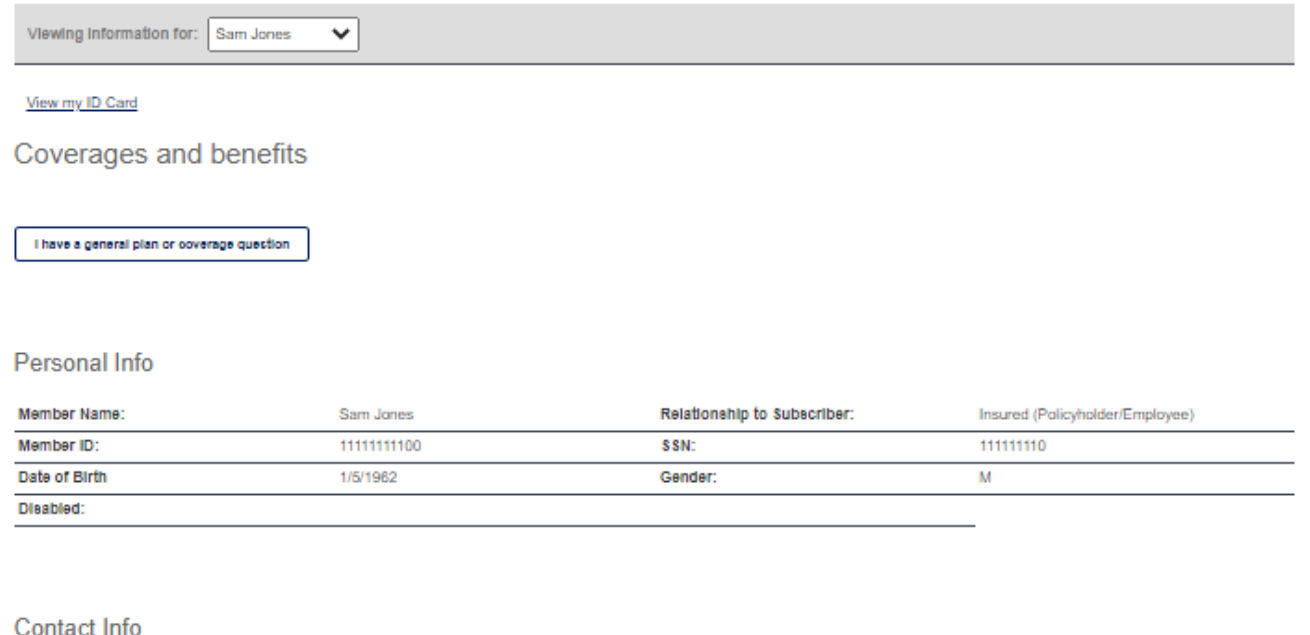

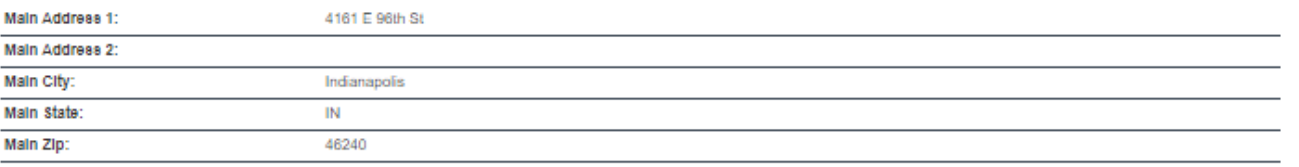

### Plan Info

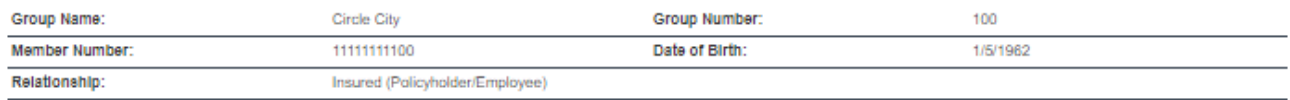

## This page displays the member out-of-pocket amounts.

#### Coverage Info

Error: Cannot read property 'toLowerCase' of null. Error: Cannot read property 'toLowerCase' of null. Error: Cannot read property 'toLowerCase' of null. Error: Cannot read property 'toLowerCase' of null. Error: Cannot read

#### My Balances

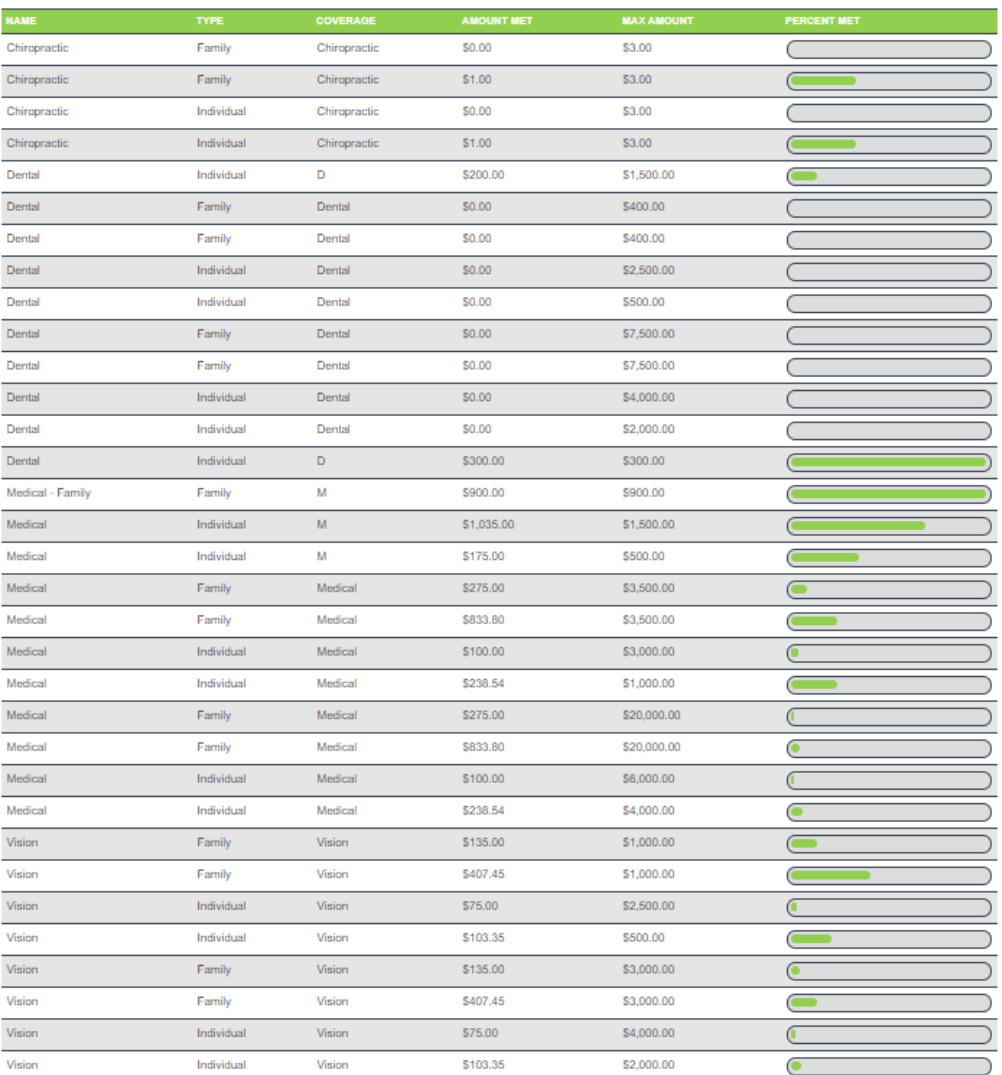